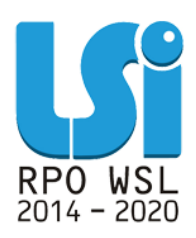

**Instrukcja wypełniania** *Rejestru postępowań / zamówień i dokumentów* **w ramach Lokalnego Systemu Informatycznego (LSI) dla projektu dofinansowanego ze środków Regionalnego Programu Operacyjnego Województwa Śląskiego na lata 2014-2020 w ramach Europejskiego Funduszu Rozwoju Regionalnego**

**(nie dotyczy działań wdrażanych przez Śląskie Centrum Przedsiębiorczości)**

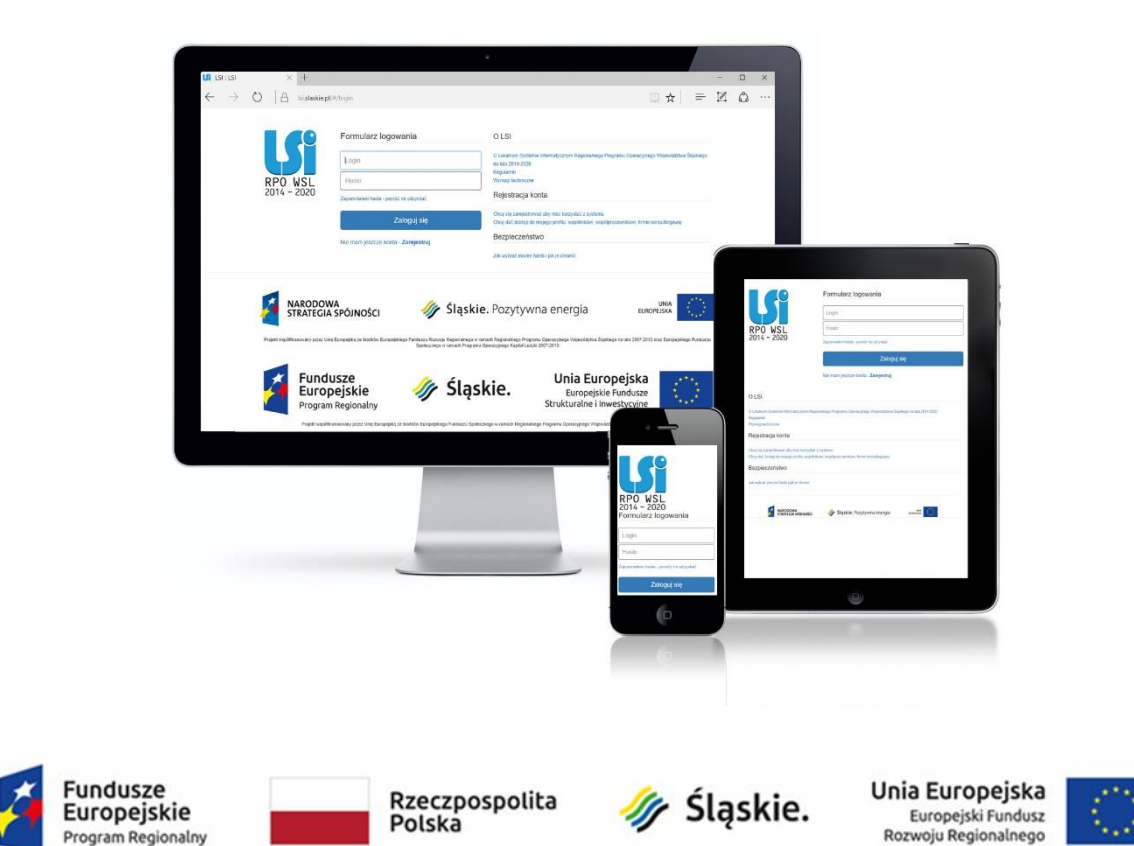

# **Spis treści**

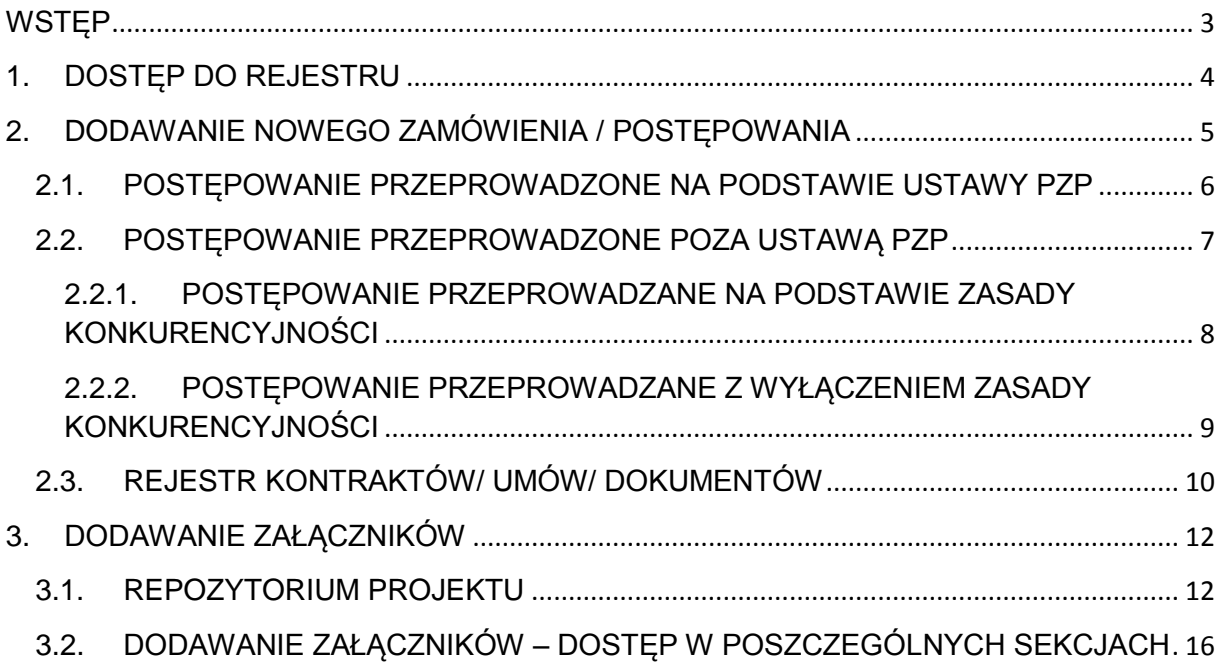

# <span id="page-2-0"></span>**WSTĘP**

Niniejsza instrukcja dotyczy wypełniania *Rejestru postępowań/zamówień i dokumentów* w części wdrażanej przez Wydział Europejskiego Funduszu Rozwoju Regionalnego Urzędu Marszałkowskiego w Katowicach.

Celem modułu LSI dotyczącego zamówień jest stworzenie jednej przestrzeni, w której znajdować się będą wszystkie informacie o prowadzonych postępowaniach i umowach, jakie Beneficient zawarł z wykonawcami w ramach danego projektu oraz o dokumentach rozliczających inwestycję. Rejestr jest narzędziem umożliwiającym gromadzenie wszelkich danych o prowadzonych postępowaniach i umowach jakie Beneficjent zawarł z wykonawcami w ramach danego projektu oraz o sposobie w jaki wykonawcy zostali wybrani, a także wszelkich dokumentów jakie następnie rozliczane są we wnioskach o płatność. Dodatkowo Rejestr umożliwia gromadzenie dokumentacji w postaci załączników.

Beneficjent ma obowiązek na bieżąco poprzez moduł "Rejestr postępowań / zamówień i dokumentów" gromadzić informacje o zamówieniach realizowanych w ramach projektu dotyczących wydatków kwalifikowalnych (bez względu na wartość tych zamówień). Zamówienia należy zamieszczać w module (wraz z załącznikami) niezwłocznie po udzieleniu zamówienia, tj. po podpisaniu umowy z wykonawcą. Nie wykazuje się zamówień związanych z wydatkami niekwalifikowalnymi.

Moduł Rejestru postępowań / zamówień i dokumentów dzieli proces udzielenia zamówień na dwie części:

- postępowanie/zamówienie,

- umowa oraz dokumenty rozliczające inwestycję.

Każda umowa zawarta w wykonawcą (czy to w formie pisemnej czy dorozumianej) jest konsekwencją przeprowadzonego wcześniej postępowania. Z tego tytułu w pierwszej kolejności Beneficjent zobowiązany jest utworzyć w systemie postępowanie/zamówienie, a dopiero do tak stworzonego postępowania/zamówienia istnieje możliwość dodania umowy oraz pozostałych dokumentów rozliczających (np. faktur, protokołów odbioru).

Do każdej z sekcji modułu możliwe jest dodawanie załączników, zamieszczonych wcześniej w repozytorium.

# <span id="page-3-0"></span>**1. DOSTĘP DO REJESTRU**

Dostęp do Rejestru możliwy jest poprzez stronę logowania do Systemu LSI, która znajduje się pod adresem [https://lsi.slaskie.pl.](https://lsi.slaskie.pl/)

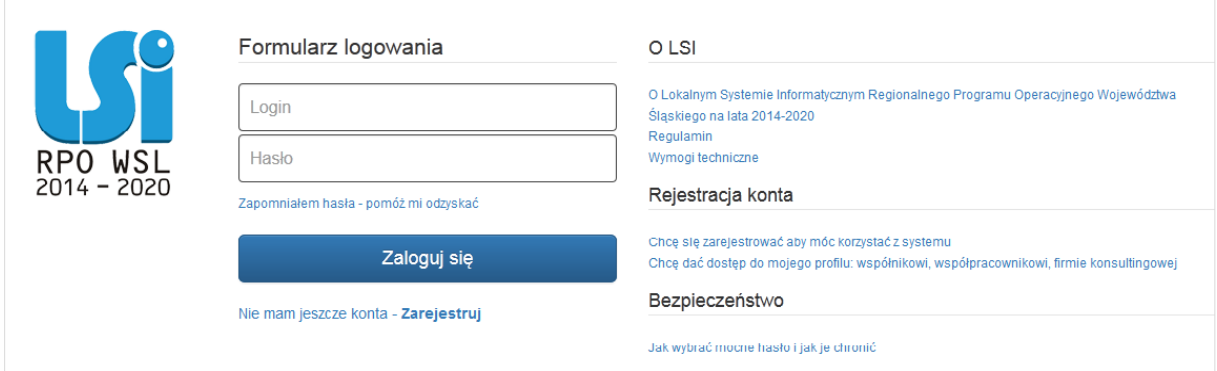

Po zalogowaniu do Systemu LSI wyświetlony zostanie profil Beneficjenta.

W menu głównym za pomocą zakładki *projekty* należy wybrać listę wszystkich *Realizowanych projektów***.**

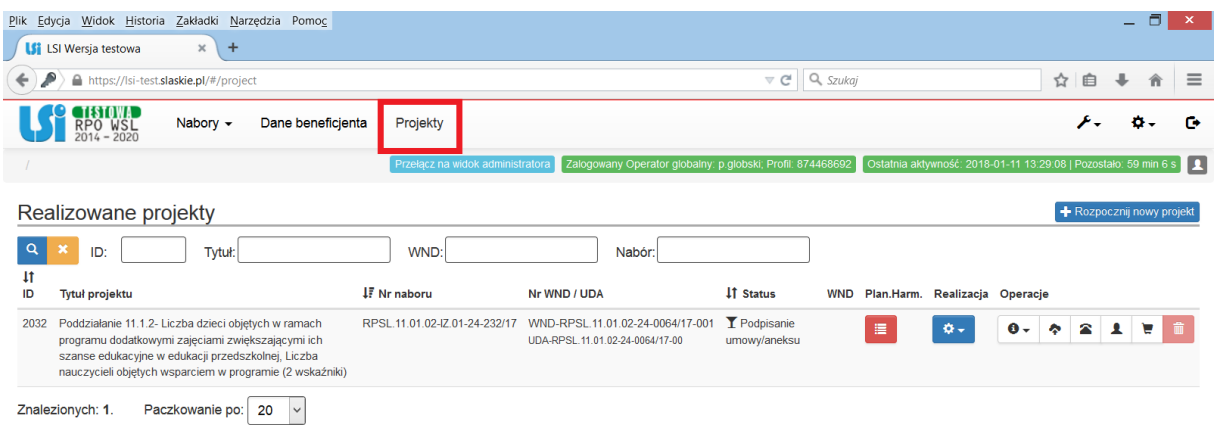

#### Na liście projektów przy wybranym projekcie należy wybrać ikonę *koszyka.*

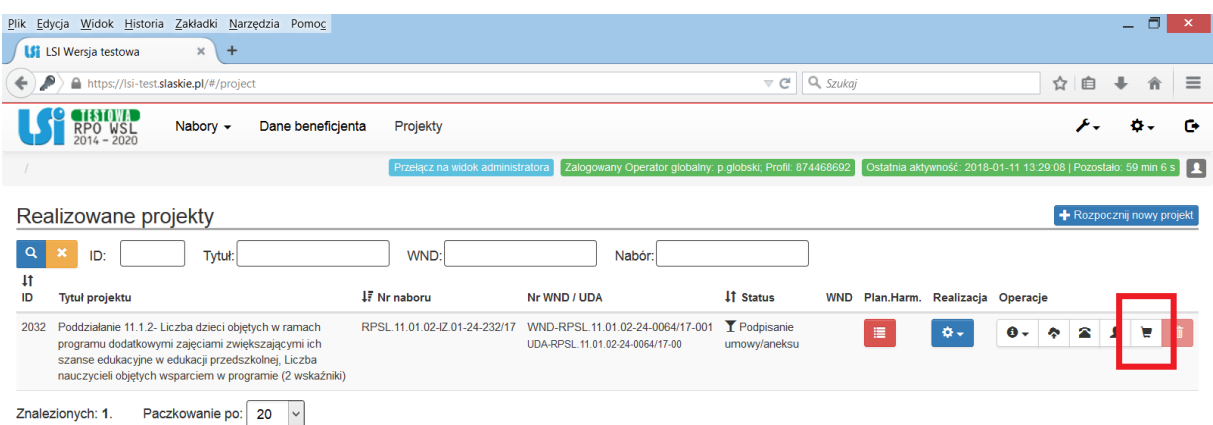

# <span id="page-4-0"></span>**2. DODAWANIE NOWEGO ZAMÓWIENIA / POSTĘPOWANIA**

Ikona koszyka na liście projektów uruchamia *Rejestr.* 

Aby dodać nowe postępowanie/zamówienie wybrać należy ikonę *Dodaj nowe postępowanie zamówienie.*

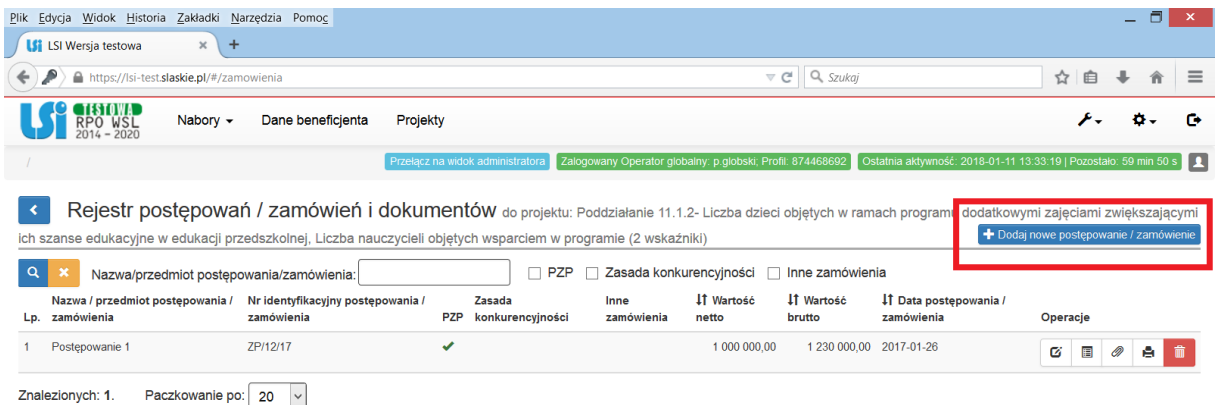

Ikona *Dodaj nowe postępowanie/zamówienie* otwiera formularz postępowania/zamówienia.

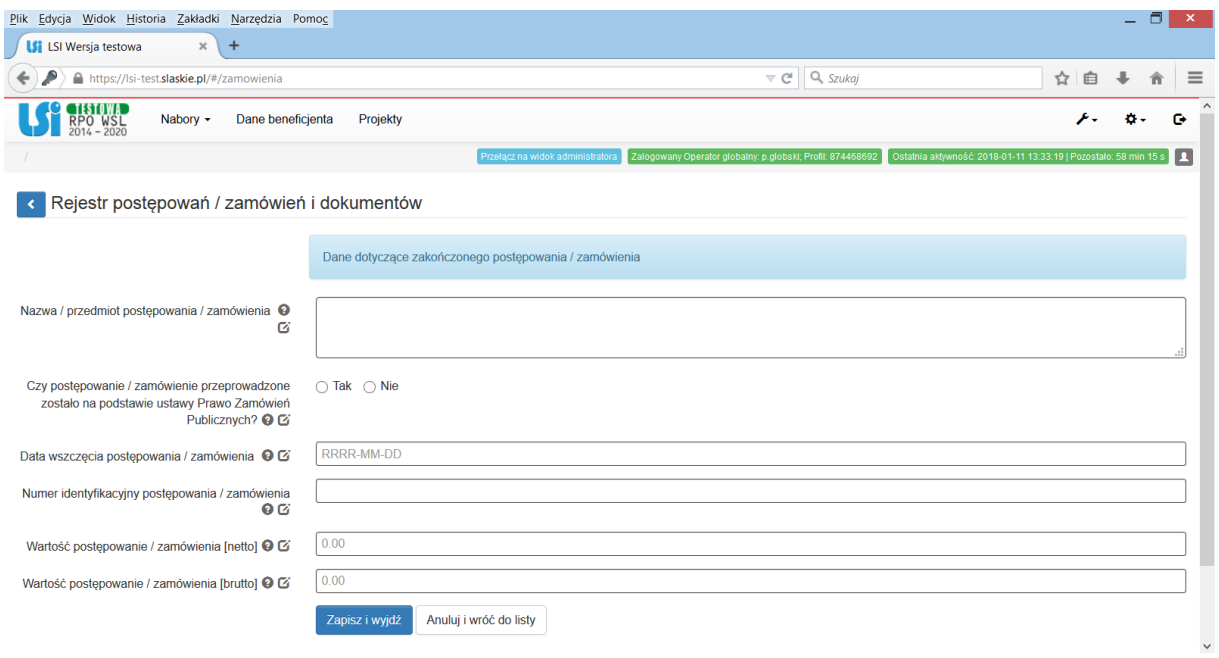

W formularzu w pierwszej kolejności należy wypełnić pole **Nazwę/przedmiot postępowania/ zamówienia** poprzez wpisanie tytułu postępowania. Jeśli nie został nadany, należy krótko opisać przedmiot postępowania.

Po wprowadzeniu nazwy, należy odpowiedzieć na pytanie **Czy postępowanie/zamówienie przeprowadzone zostało na postawie ustawy Prawo Zamówień Publicznych?** – dostępne są tylko odpowiedzi "tak" lub "nie". W zależności od dokonanego wyboru, system generuje dalszą część formularza. "Tak" należy wybrać jeśli postępowanie przeprowadzono w którymś z trybów przewidzianych w ustawie Prawo zamówień publicznych. "Nie" – w innych przypadkach. **UWAGA!** Zamówienia o wartości poniżej 30 tys. euro (art. 4 pkt 8 ustawy Pzp), zasada konkurencyjności, rozeznanie rynku, itp., NIE SĄ postępowaniami udzielonymi w trybach ustawy Prawo zamówień publicznych.

# <span id="page-5-0"></span>**2.1. POSTĘPOWANIE PRZEPROWADZONE NA PODSTAWIE USTAWY PZP**

W przypadku wskazania, że postępowanie przeprowadzono na podstawie ustawy Prawo zamówień publicznych aktywne stają się dodatkowe pola formularza.

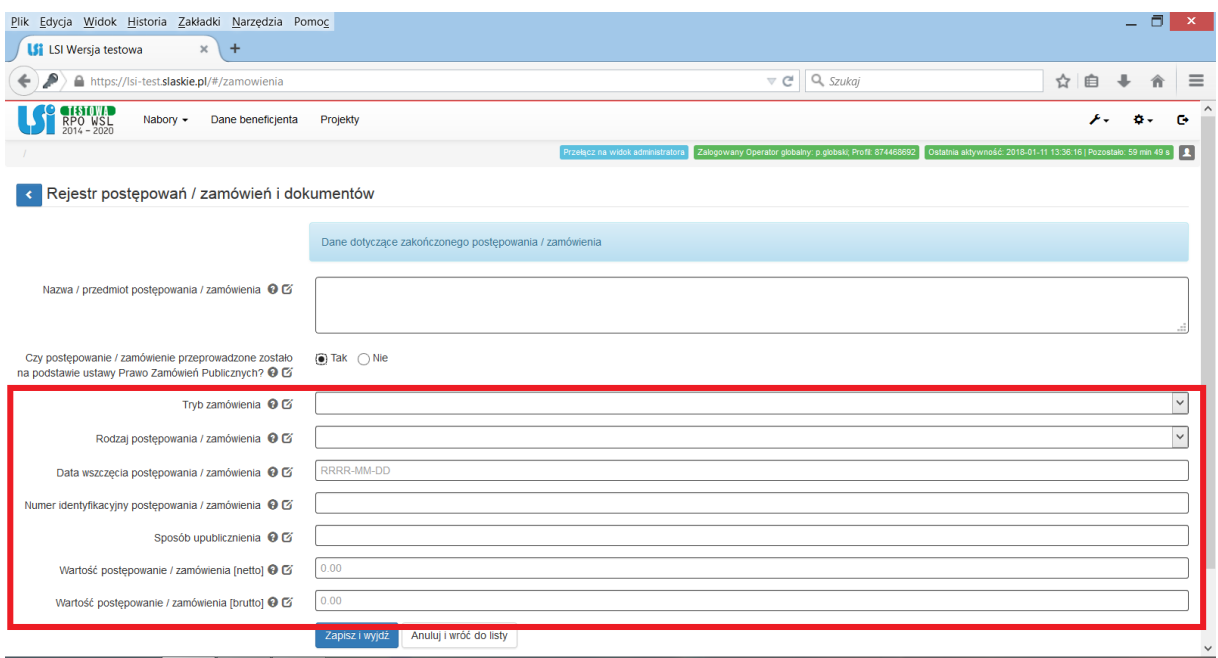

W formularzu należy wypełnić następujące pola:

- **Tryb zamówienia** z rozwijanej listy należy wybrać jeden z trybów: Przetarg nieograniczony, Przetarg ograniczony, Negocjacje z ogłoszeniem, Negocjacje bez ogłoszenia, Dialog konkurencyjny, Zamówienie z wolnej ręki, Zapytanie o cenę, Licytacja elektroniczna, Konkurs Dynamiczny system zakupów, Aukcja elektroniczna, Partnerstwo innowacyjne, Zamówienia na usługi społeczne.
- **Rodzaj postępowania/zamówienia -** należy wybrać jeden z rodzajów postępowania. W przypadku postępowań mieszanych (zawierających w sobie kilka rodzajów) należy wybrać ten, który odpowiada jego głównemu przedmiotowi.
- **Data wszczęcia postępowania/zamówienia** *-* datą wszczęcia postępowania jest dzień zamieszczenia ogłoszenia w odpowiednim publikatorze (np. w przypadku przetargu nieograniczonego w Biuletynie Zamówień Publicznych, na stronie internetowej oraz w siedzibie zamawiającego) lub dzień przekazania ogłoszenia do publikacji w Dzienniku Urzędowym Unii Europejskiej.
- **Numer identyfikacyjny postępowania / zamówienia** należy wpisać numer nadany sprawie przez zamawiającego. W przypadku w którym nie nadano numeru należy wpisać "nie dotyczy". Numer ten musi być wskazany między innymi w protokole z postępowania.
- **Sposób upublicznienia -** należy wypisać wszystkie miejsca zamieszczenia ogłoszenia.
- **Wartość postępowania/zamówienia (netto)**  należy wpisać wartość netto udzielonego zamówienia.
- **Wartość postępowania/zamówienia (brutto)**  należy wpisać wartość brutto udzielonego zamówienia.

Po wypełnieniu niezbędnych pól możesz zapisać formularz poprzez kliknięcie *Zapisz i wyjdź* lub anulować proces poprzez kliknięcie *Anuluj i wróć do listy*.

### <span id="page-6-0"></span>**2.2. POSTĘPOWANIE PRZEPROWADZONE POZA USTAWĄ PZP**

W przypadku wskazania, że postępowanie nie jest przeprowadzone na podstawie ustawy Prawo zamówień publicznych, aktywne staje się dodatkowe pole formularza "*Czy postępowanie/zamówienie zostało przeprowadzone na podstawie zasady konkurencyjności?".*

"Tak" należy wybrać, jeśli postępowanie przeprowadzono na podstawie zasady konkurencyjności określonej w Wytycznych w zakresie kwalifikowalności wydatków w ramach Europejskiego Funduszu Rozwoju Regionalnego, Europejskiego Funduszu Społecznego oraz Funduszu Spójności na lata 2014-2020. "Nie" – w pozostałych przypadkach.

**UWAGA!** Zamówienia o wartości poniżej 50 tys. zł netto, rozeznanie rynku, itp., NIE SĄ postępowaniami udzielonymi na podstawie zasady konkurencyjności.

W zależności od udzielonej odpowiedzi na to pytanie aktywne stają się rożne pola do wypełnienia.

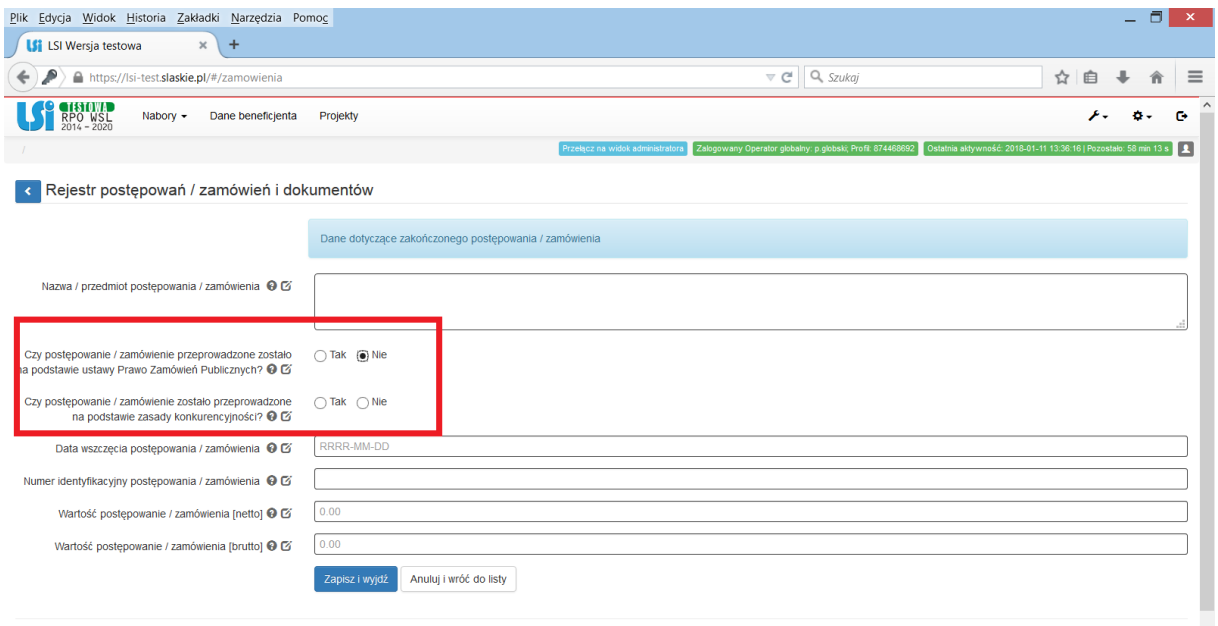

Wersja: 6.2.1-666

#### <span id="page-7-0"></span>**2.2.1. POSTĘPOWANIE PRZEPROWADZANE NA PODSTAWIE ZASADY KONKURENCYJNOŚCI**

W przypadku gdy w pytaniu "*Czy postępowanie/zamówienie zostało przeprowadzone na podstawie zasady konkurencyjności?"* zaznaczono **TAK** następuje rozwinięcie **kolejnych części formularza:**

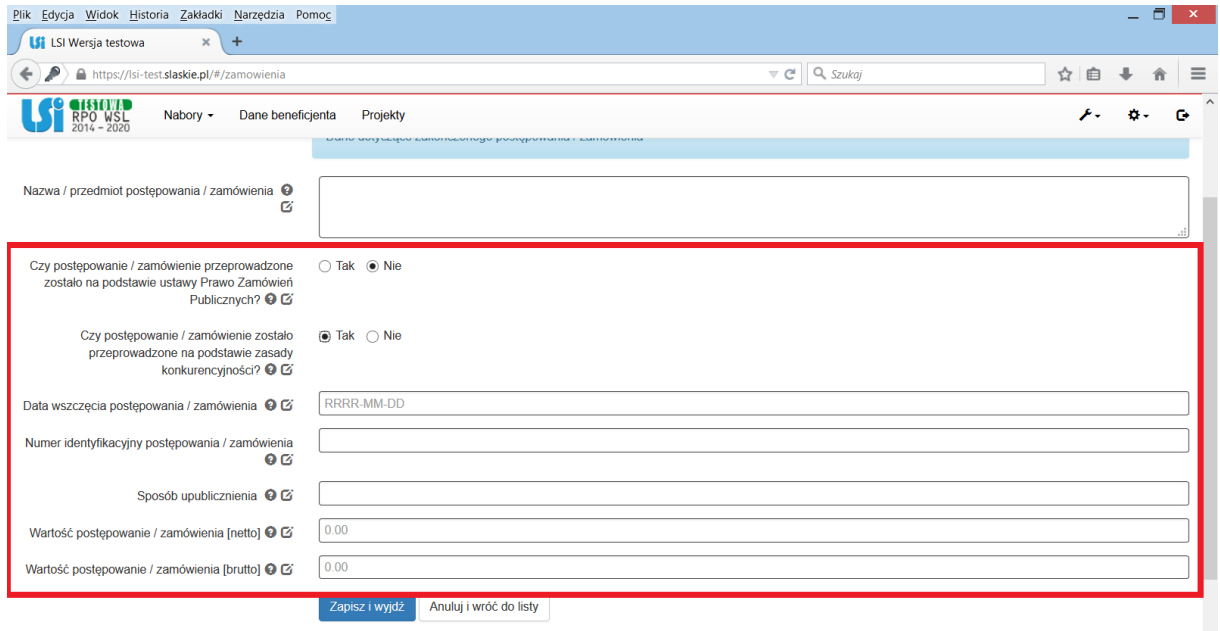

W formularzu należy wypełnić następujące pola:

- **Data wszczęcia postępowania/zamówienia** *-* datą wszczęcia postępowania jest dzień zamieszczenia ogłoszenia w Bazie konkurencyjności.
- **Numer identyfikacyjny postępowania / zamówienia:** należy wpisać numer nadany sprawie przez zamawiającego. W przypadku, w którym nie nadano numeru należy wpisać "nie dotyczy".
- **Sposób upublicznienia -** należy wypisać wszystkie miejsca zamieszczenia ogłoszenia.
- **Wartość postępowania/zamówienia (netto)**  należy wpisać wartość netto udzielonego zamówienia.
- **Wartość postępowania/zamówienia (brutto)**  należy wpisać wartość brutto udzielonego zamówienia.

Po wypełnieniu niezbędnych pól zapisanie formularza możliwe jest poprzez kliknięcie *Zapisz i wyjdź* lub anulować proces poprzez kliknięcie *Anuluj i wróć do listy.*

#### <span id="page-8-0"></span>**2.2.2. POSTĘPOWANIE PRZEPROWADZANE Z WYŁĄCZENIEM ZASADY KONKURENCYJNOŚCI**

W przypadku gdy w pytaniu "*Czy postępowanie/zamówienie zostało przeprowadzone na podstawie zasady konkurencyjności?"* zaznaczono **NIE** następuje rozwinięcie **kolejnych części formularza:**

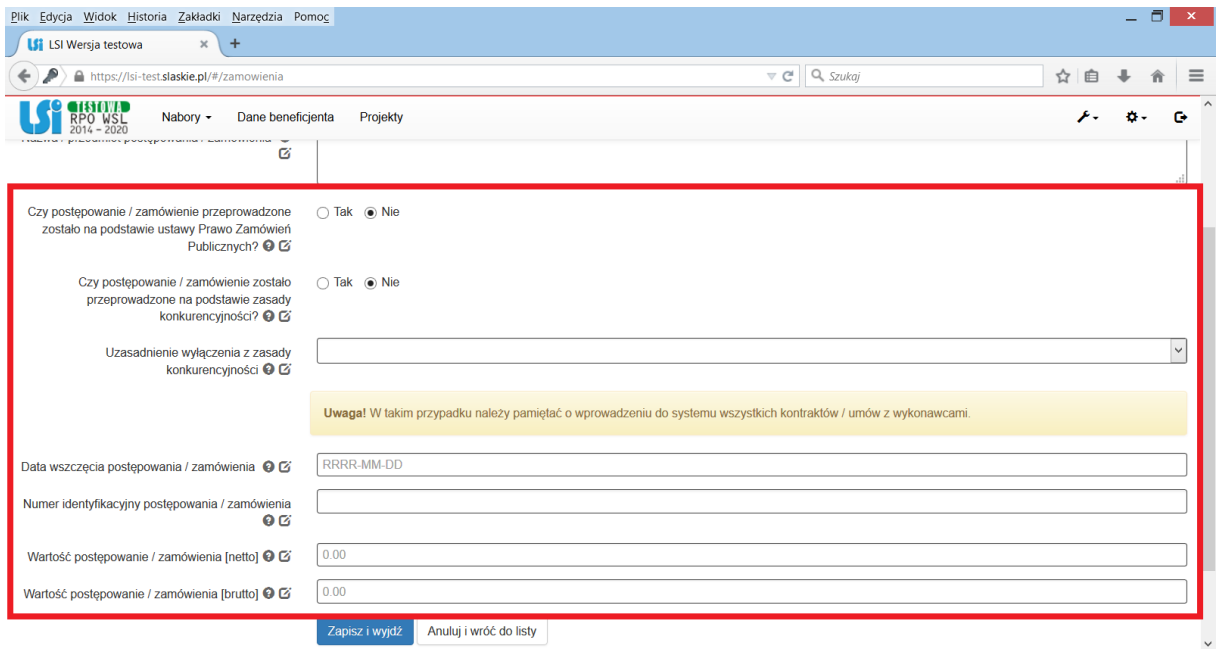

W formularzu należy wypełnić następujące pola:

- **Uzasadnienie wyłączenia z zasady konkurencyjności** z listy należy wybrać odpowiednie uzasadnienie – dostępne są następujące możliwości:
	- wartość zamówienia poniżej 20 000 zł netto,
	- nabycie, przygotowanie, produkcja lub koprodukcja materiałów programowych przeznaczonych do emisji w radiu, telewizji lub Internecie,
	- zakup czasu antenowego,
	- nabycie własności nieruchomości oraz innych praw do nieruchomości,
	- umowa z zakresu prawa pracy,
	- dostawy lub usługi służące wyłącznie do celów prac badawczych, eksperymentalnych, naukowych lub rozwojowych, służących wprowadzeniu produkcji seryjnej,
	- usługi w zakresie badań naukowych i prac rozwojowych,
	- dostawy lub usługi z zakresu działalności kulturalnej,
	- wydatki rozliczane w sposób uproszczony,
	- inne.
	- wartość zamówienia w przedziale 20 000 zł 50 000 zł netto.
- **Data wszczęcia postępowania/zamówienia** *-* datą wszczęcia postępowania jest dzień wysłania zapytań ofertowych do potencjalnych wykonawców lub dzień zamieszczenia ogłoszenia na stronie internetowej zamawiającego lub inna data faktycznego wszczęcia postępowania.
- **Numer identyfikacyjny postępowania / zamówienia** -należy wpisać numer nadany sprawie przez zamawiającego. W przypadku w którym nie nadano numeru należy wpisać "nie dotyczy". W przypadku wykupu gruntów i wydatków zawiązanych z zatrudnieniem personelu należy wpisać "nie dotyczy".
- **Sposób upublicznienia -** należy wypisać wszystkie miejsca zamieszczenia ogłoszenia.
- **Wartość postępowania/zamówienia (netto)**  należy wpisać wartość netto udzielonego zamówienia.
- **Wartość postępowania/zamówienia (brutto)**  należy wpisać wartość brutto udzielonego zamówienia.

Po wypełnieniu niezbędnych pól zapisanie formularza możliwe jest poprzez kliknięcie *Zapisz i wyjdź* lub anulować proces poprzez kliknięcie *Anuluj i wróć do listy.*

#### <span id="page-9-0"></span>**2.3. REJESTR KONTRAKTÓW/ UMÓW/ DOKUMENTÓW**

Kolejnym poziomem każdego postępowania/zamówienia jest *Rejestr kontraktów/umów/ dokumentów księgowych.* 

Aby uruchomić *Rejestr kontraktów/umów/dokumentów księgowych* należy wybrać ikonę

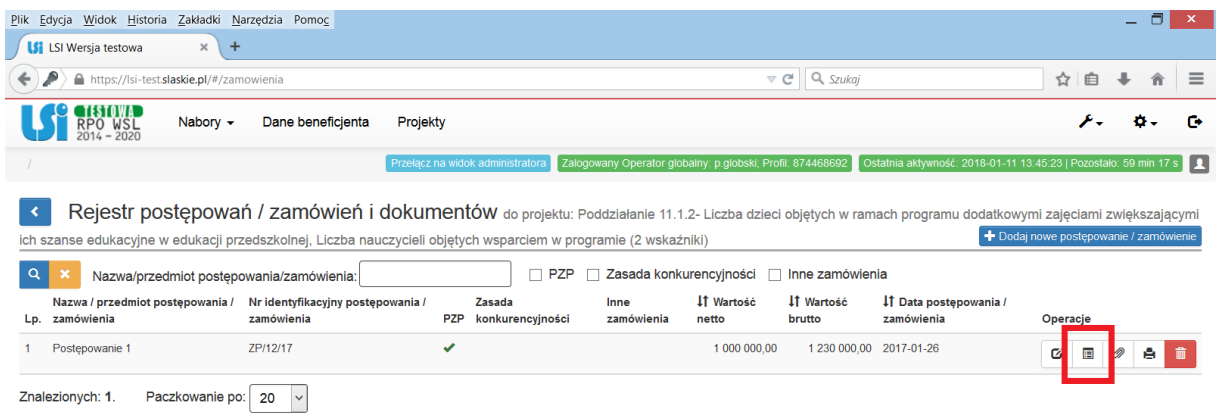

Aby dodać nowy kontrakt/umowę/dokument księgowy należy wybrać przycisk + Dodaj nową pozycję

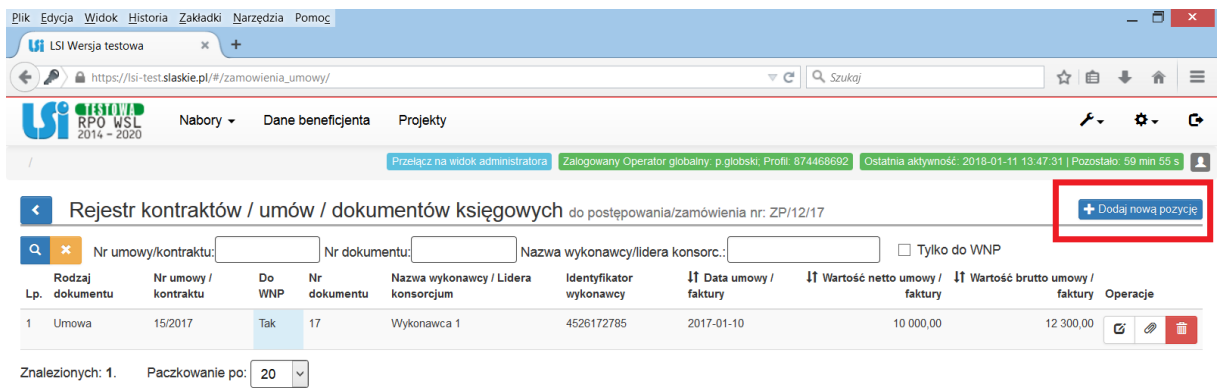

Ikona *dodaj nową pozycję* aktywuje formularz:

*Kontrakt/umowa/dokument do postępowania/zamówienia nr:* który należy wypełnić.

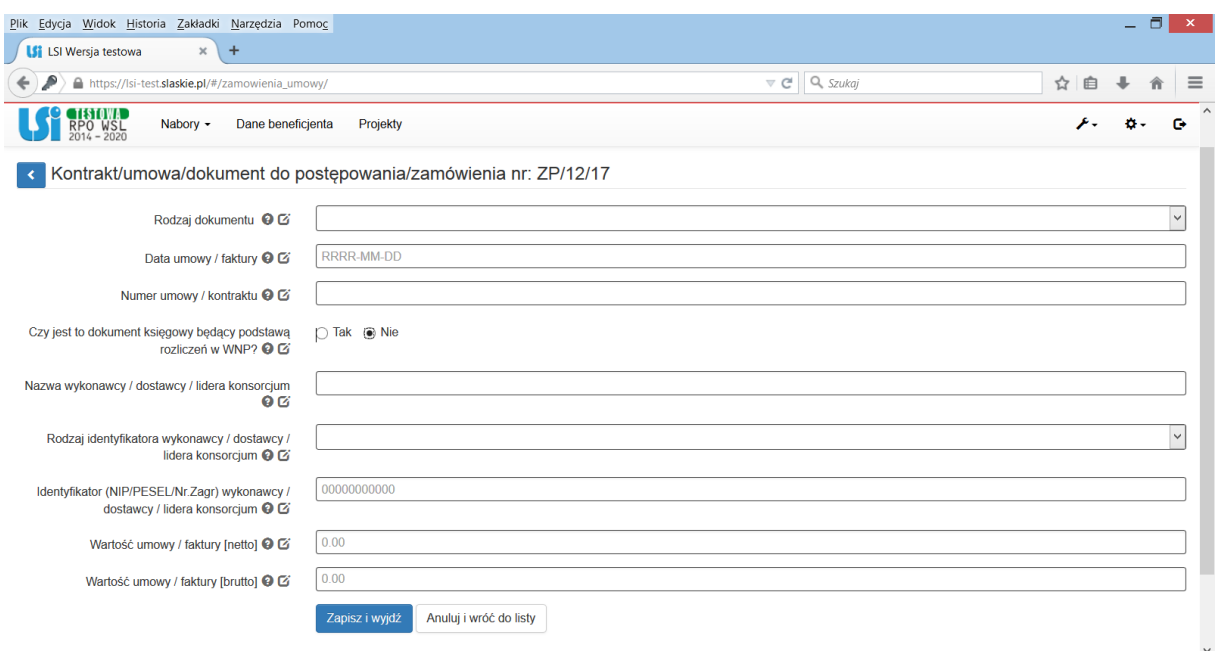

W formularzu należy wypełnić następujące pola:

- **Rodzaj dokumentu -** w polu tym wybrać należy rodzaj dokumentu z listy rozwijalnej.
- **Daty umowy/faktury** należy podać datę wystawienia umowy / faktury.
- **Numer umowy/kontraktu** należy podać numer umowy / kontraktu. W przypadku, kiedy zawarta umowa z wykonawcą nie została opatrzona numerem - w polu należy wpisać "nie nadano".
- **Czy jest to dokument księgowy będący podstawą rozliczeń w WNP?** *-* po wskazaniu pola TAK wyświetlą się dodatkowe pola.
- **Numer dokumentu**  w polu Nr dokumentu podaj numer dokumentu. W polu możesz wprowadzić do 40 znaków.
- Numer księgowy / ewidencyjny należy wprowadzić numer nadany przez osobę prowadzącą ewidencję księgową lub księgi rachunkowe.
- **Czy jest to faktura VAT korygująca?** pole typu checkbox FV korygująca zaznacz jeśli wykazany w zestawieniu dokument jest korygującym dla innego dokumentu wykazanego w zestawieniu. Fakturę korygującą wprowadź bezpośrednio po dokumencie korygowanym. Jeśli faktura korygująca dotyczy dokumentu wykazanego w poprzednim wniosku o płatność powinna być wykazana na początku zestawienia wydatków. W polu uwagi wskaż numer dokumentu, którego dotyczy dana korekta.

Faktura korygująca powinna być wykazana w pierwszym wniosku o płatność, który zostanie złożony po jej otrzymaniu. Wykazana korekta może być dodatnia lub ujemna w zależności czy powiększa czy pomniejsza dokument.

- **Data zapłaty –** podaj datę uregulowania płatności wynikającej z przedstawionego dokumentu księgowego w formacie RRRR-MM-DD. Jeśli płatność została dokonana w więcej niż jednym terminie system umożliwia dodanie kolejnych dat zapłaty za pomocą przycisku "dodaj".
- **Nazwa wykonawcy / dostawcy / lidera konsorcjum -** należy wpisać pełną nazwę wykonawcy. W przypadku w którym wykonawcą jest konsorcjum firm należy wpisać nazwę lidera konsorcium.
- **Rodzaj identyfikatora wykonawcy / dostawcy / lidera konsorcjum –** w polu Rodzaj identyfikatora możesz wybrać następujące wartości: NIP, PESEL, Nr zagr, Nie dotyczy.
- **Identyfikator (NIP/PESEL/Nr. Zagr.) wykonawcy/dostawcy/lidera konsorcjum** pole Identyfikator to pole szczegółowe, które musisz uzupełnić w określony sposób w zależności od wyboru w polu Rodzaj identyfikatora:

- NIP - jeżeli wystawcą jest podmiot prowadzący działalność gospodarczą, podaj numer NIP wystawcy dokumentu (wprowadź tylko cyfry, bez kresek), którego numer został określony w polu Nr dokumentu;

- PESEL - jeżeli wystawcą dokumentu jest osoba prywatna nieprowadząca działalności gospodarczej podaj jej numer PESEL;

- Nr zagr. – jeżeli wystawcą dokumentu jest podmiot zagraniczny, wprowadź jego identyfikator.

- **Wartość umowy/faktury (netto)** *–* łączna wartość umowy netto.
- **Wartość umowy/faktury (brutto)** *–* łączna wartość umowy brutto.

Po wypełnieniu niezbędnych pól zapisanie formularza możliwe jest poprzez kliknięcie *Zapisz i wyjdź* lub anulować proces poprzez kliknięcie *Anuluj i wróć do listy.*

Należy pamiętać, że kontrakty/umowy z wykonawcami należy wykazywać na bieżąco (tzn. niezwłocznie po podpisaniu umowy/aneksu do umowy z wykonawcą).

#### <span id="page-11-0"></span>**3. DODAWANIE ZAŁĄCZNIKÓW**

Aby dodawać załączniki w module Rejestr postępowań / zamówień i dokumentów najpierw należy zamieścić je w Repozytorium Projektu.

#### <span id="page-11-1"></span>**3.1. REPOZYTORIUM PROJEKTU**

System umożliwia przechowywanie plików dotyczących projektu celem dołączenia ich do danej sekcji w module Rejestr postępowań / zamówień i dokumentów. Aby dodać pliki do repozytorium

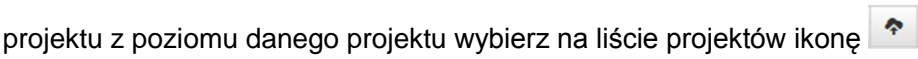

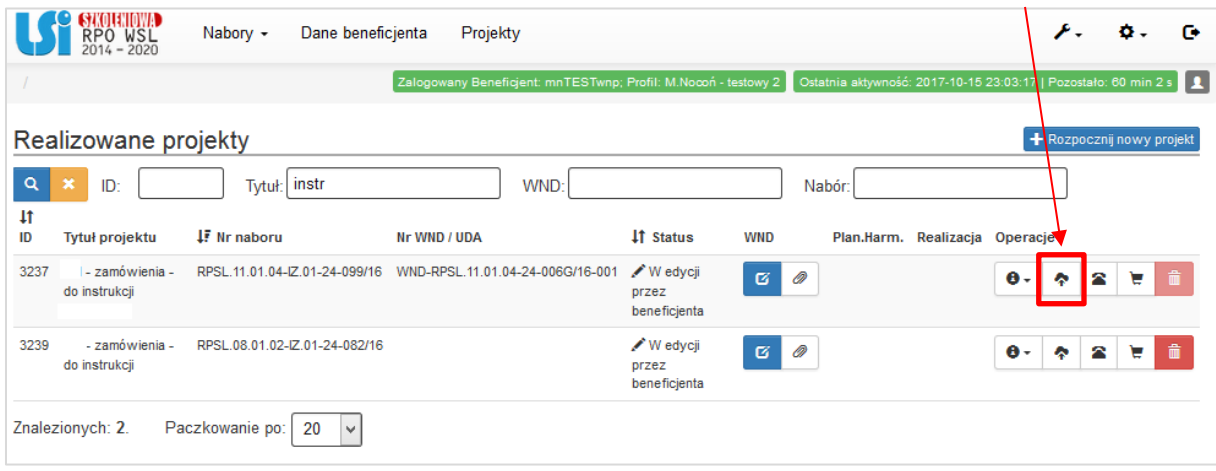

Szczegółowo kwestię korzystania z Repozytorium plików w LSI 2014 opisano w "Instrukcji użytkownika Lokalnego Systemu Informatycznego 2014 dla Wnioskodawców /Beneficjentów RPO WSL 2014-2020" dostepnej pod adresem: http://rpo.slaskie.pl/czytaj/lokalny\_system\_informatyczny\_2014 . Instrukcja zawiera więcej technicznych wskazówek, w tym np. możliwości i korzyści ze stosowania mechanizmu tzw. tagów w Repozytorium.

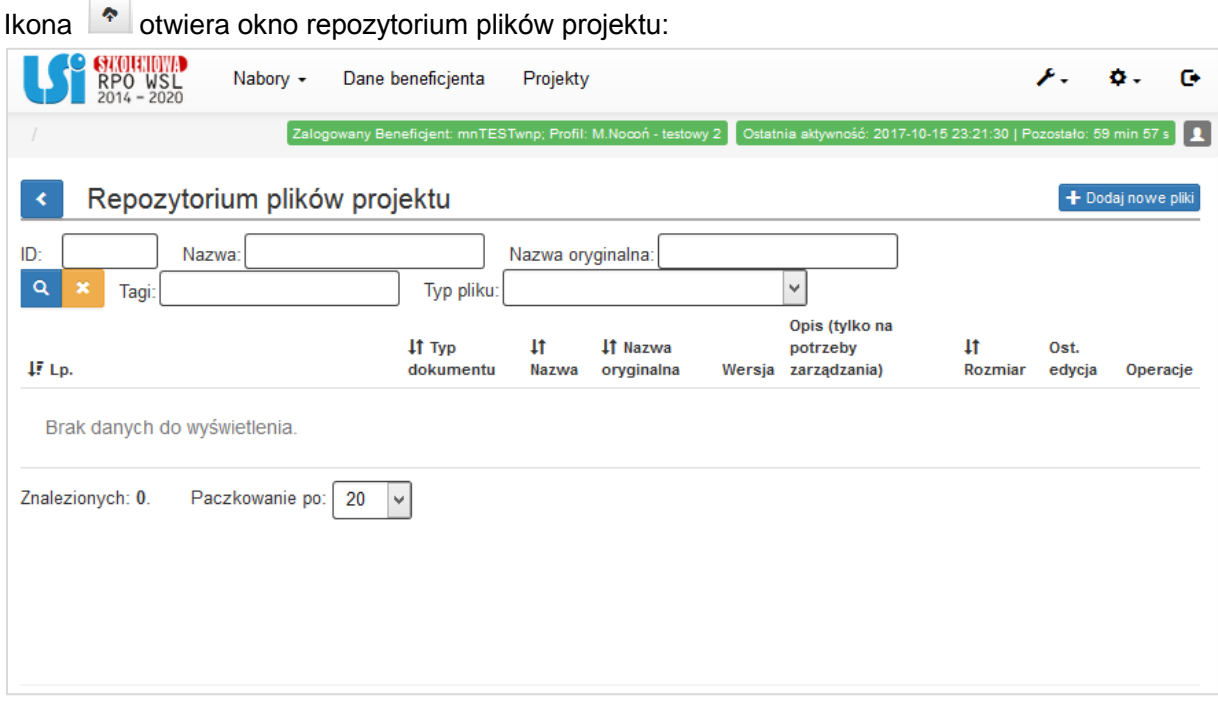

Aby dodać plik do Repozytorium należy wybrać ikonę **+** Dodaj nowe pliki . Ikona *dodaj nowe pliki* otwiera okno dodawana plików. Następnie przeciągnij odpowiedni plik na obszar *Przeciągnij plik tutaj…* lub wskaż ścieżkę dostępu do pliku do dodania poprzez przycisk *Przeglądaj.* 

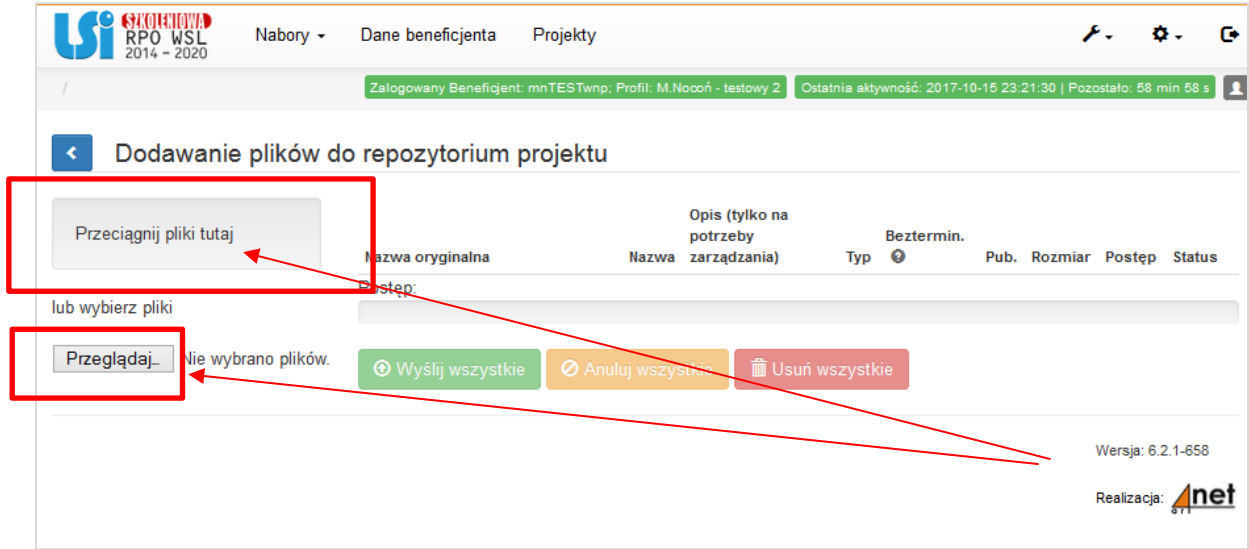

Po dodaniu pliku należy wprowadzić jego nazwę i opis.

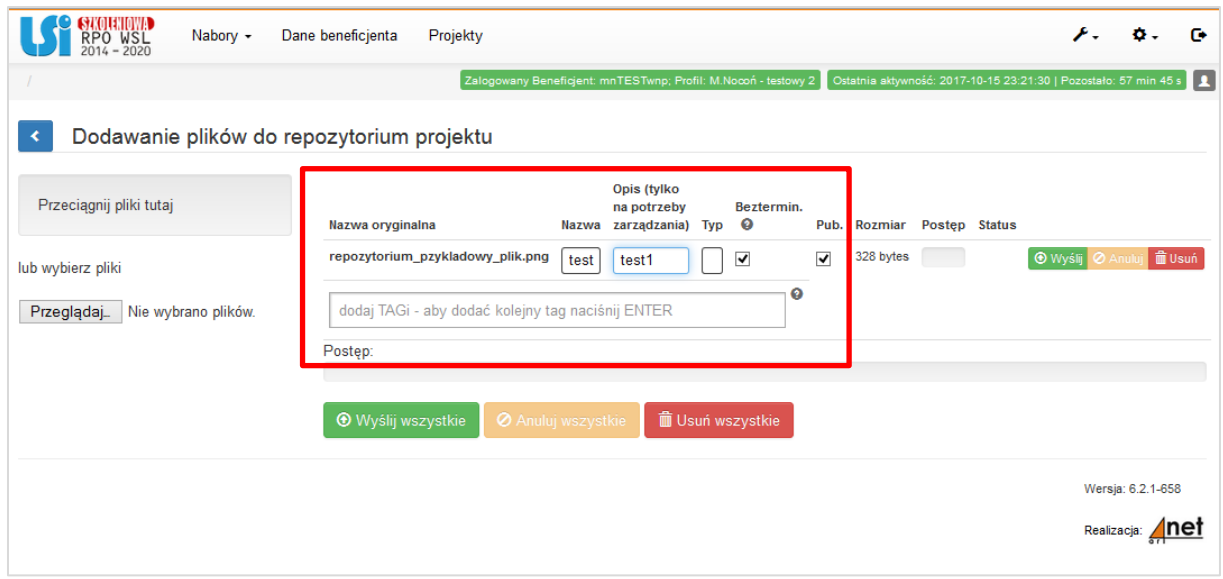

Dla wszystkich plików, automatycznie zaznaczona jest opcja "bezterminowo" – system nie będzie wymuszał podawania dat obowiązywania dokumentu w takim przypadku.

Po uzupełnieniu podstawowych informacji o pliku należy wybrać *Wyślij* lub w przypadku wgrania większej ilości plików (istnieje możliwość wgrania maksymalnie 5 plików jednorazowo) – **wyślij wszystkie.** System potwierdzi prawidłowość operacji komunikatem w dole ekranu.

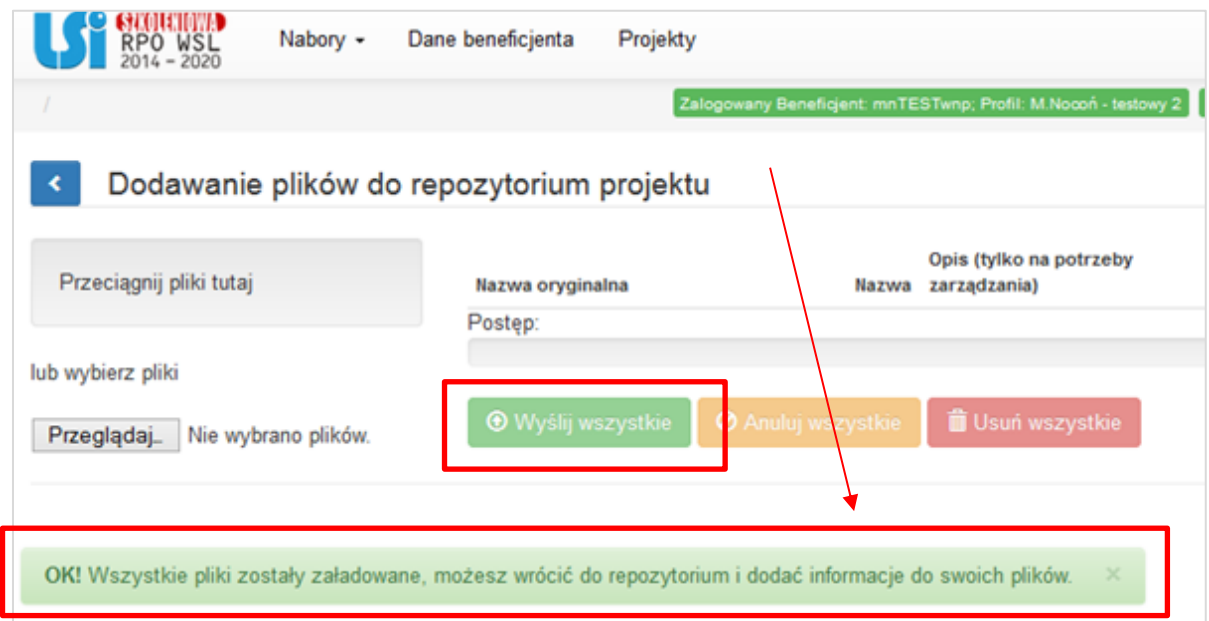

W każdej chwili można edytować informacje o dodanym pliku. Aby edytować w Repozytorium przy wybranym pliku należy wybrać ikonę **Edytuj** <sup>c |</sup> przy danym załączniku. Ponadto istnieje możliwość usunięcia załącznika poprzez kliknięcie ikony *Usuń***.**

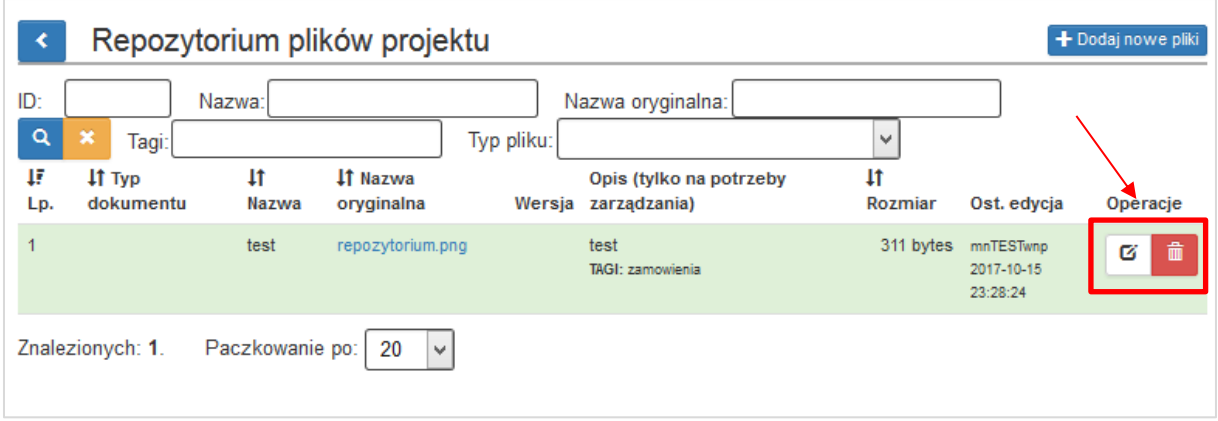

Przycisk edytuj otwiera formularz szczegółów pliku:

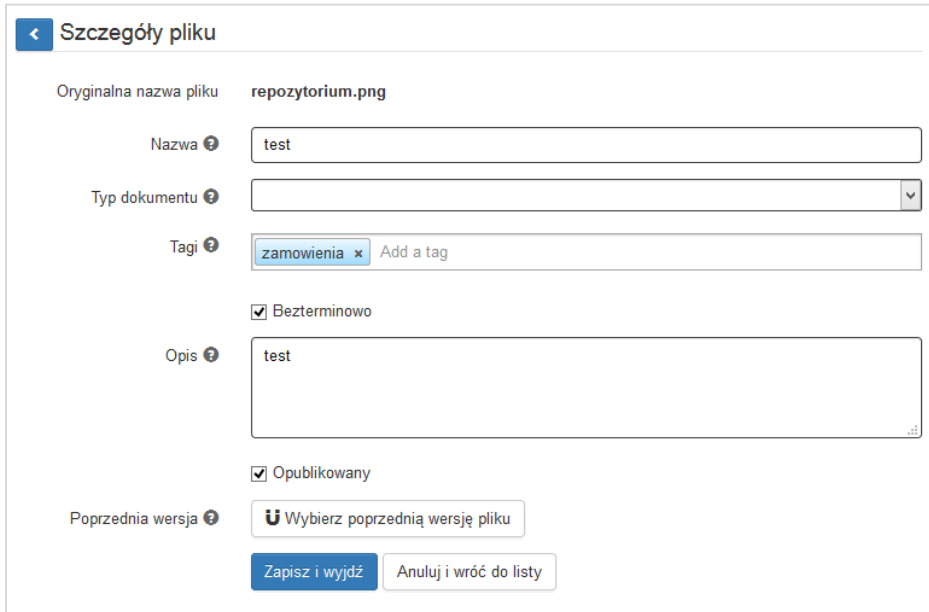

W formularzu uzupełnić należy pola:

- **Nazwa** pole tekstowe,
- **Typ dokumentu** należy wybrać z listy dokument odzwierciedlający stan faktyczny,
- **Opis** pole tekstowe,
- Poprzednia wersja powiązanie dokumentu z poprzednia jego wersją (jeśli dotyczy).

Możliwe jest dodawanie tzw. tagów, a po odznaczeniu opcji bezterminowo – możliwe jest dodanie dat ważności dokumentu.

- **Data ważności od** wybór daty z kalendarza (w przypadku, gdy dokument nie posiada daty można wpisać okres realizacji projektu).
- **Data ważności do** wybór daty z kalendarza, (w przypadku, gdy dokument nie posiada daty można wpisać okres realizacji projektu).

# <span id="page-15-0"></span>**3.2. DODAWANIE ZAŁĄCZNIKÓW – DOSTĘP W POSZCZEGÓLNYCH SEKCJACH**

Załączniki zamieszczone w Repozytorium Projektu możesz powiązać / podpinać na dwóch poziomach, czyli na poziomie *Rejestru postępowań / zamówień i dokumentów* i na poziomie *Rejestru kontraktów/ umów i dokumentów księgowych*.

#### **Załączniki do postępowania:**

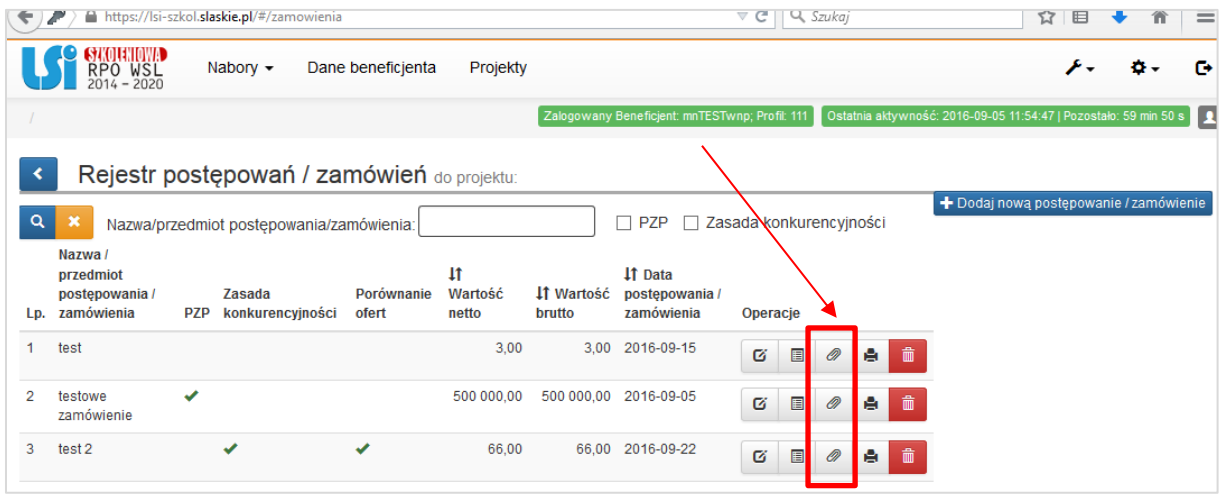

W tzw. "spinaczu" należy powiązać m.in.:

- Dokumenty dotyczące szacowania wartości zamówienia,
- Zapytanie ofertowe / Ogłoszenia o zamówieniu,
- Specyfikacja Istotnych Warunków Zamówienia,
- Oferta wybranego wykonawcy / Wszystkie oferty jakie wpłynęły do beneficjenta (dla zamówień nieprzekraczających 50 tys. zł netto),
- Dokument potwierdzający wybór najkorzystniejszej oferty,
- Ewentualny protokół postępowania lub notatka opisująca sposób przeprowadzenia postępowania.

Szczegółowe informacje o rodzajach dokumentów, które należy dostarczyć na potrzeby kontroli znajdują się w Przewodniku dla Beneficjentów RPO WSL w dziale 5.4. Kontrola zamówień (w zależności od typów postępowań), który można znaleźć na stronie.

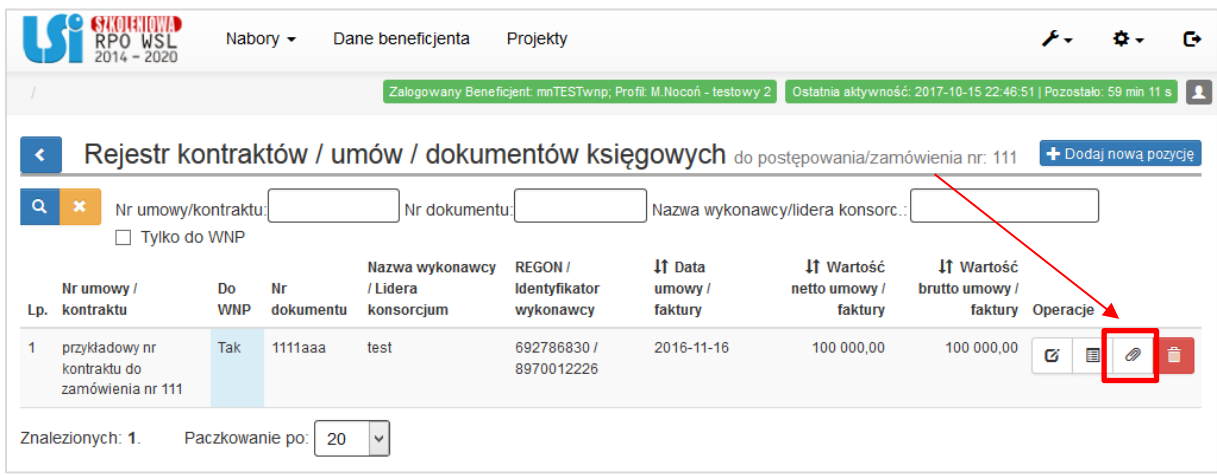

# **Załączniki do kontraktów/ umów / dokumentów księgowych:**

W tzw. "spinaczu" należy powiązać m.in.:

- Dla umów z wykonawcą / kontraktów odwzorowanie cyfrowe oryginałów następujących dokumentów (lub oryginały w wersji elektronicznej):
	- umowy z wykonawcami robót budowlanych, dostaw (np.: środków trwałych, wartości niematerialnych i prawnych itp.) lub usług;
	- aneksy do w/w umów.
- Dla dokumentów księgowych odwzorowanie cyfrowe oryginałów następujących dokumentów (lub oryginały w wersji elektronicznej):
	- faktur (w tym faktury korygujące) lub innych dokumentów o równoważnej wartości dowodowej w tym przejściowe świadectwa płatności;
	- wyciągów bankowych z rachunku bankowego beneficjenta lub przelewów bankowych lub innych dokumentów potwierdzających poniesienie wydatków;
	- dokumentów potwierdzających odbiór dostaw/usług budowlanych lub wykonanie prac;
	- protokołów odbioru urządzeń/sprzętu/dostaw lub przyjęcia materiałów, z podaniem miejsca ich składowania, w przypadku zakupu urządzeń/sprzętu/dostaw, które nie zostały zamontowane.
	- w przypadku nabycia nieruchomości: operat szacunkowy określający wartość rynkową nieruchomości;
	- oświadczenia / wyjaśnienia beneficjenta dot. poszczególnych dokumentów księgowych;
	- w przypadku wynagrodzeń pracowników: umowy o pracę, zakresy czynności pracownika zatrudnionego przy realizacji projektu, protokoły sporządzane przez zaangażowaną osobę, itd.;
	- inne dokumenty bezpośrednio związane z dokumentem księgowym (np. nota księgowa, nota korygująca itp.).

Należy pamiętać, że poniższe dokumenty NIE należy wskazywać w module postępowań/zamówień i dokumentów. Poniższe dokumenty należy powiązać bezpośrednio z wnioskiem o płatność poprzez przycisk w Dziale **J. ZAŁĄCZNIKI DO WNIOSKU O PŁATNOŚĆ**:

chcę teraz zarządzać innymi załącznikami do wniosku @

Dokumenty, które należy powiązać z wnioskiem o płatność to m.in.:

- polityka rachunkowości;
- w sytuacji kwalifikowania w projekcie podatku VAT w ustalonej proporcji, Beneficjent jest zobowiązany do składania do IZ RPO WSL każdego roku, w którym realizowany jest projekt, oświadczenia określającego wysokość podatku VAT możliwego do odzyskania;
- indywidualna interpretacja prawa podatkowego (w przypadku, gdy zgodnie z wnioskiem o dofinansowanie VAT jest wydatkiem kwalifikowalnym), gdyż wydatki poniesione na podatek od towarów i usług mogą zostać uznane za kwalifikowalne, jeśli nie istnieją żadne przesłanki umożliwiające jego zwrot lub odliczenie po stronie Beneficjenta;
- sprawozdanie, raport dot. powiązania/komplementarności z projektem z EFS (dotyczy działań 10.2, 10.3, 12.1, 12.2.) lub oświadczenia w zakresie planowanego powiązania projektu z działaniami realizowanymi w ramach Europejskiego Funduszu Społecznego (jeśli planowane powiązanie nastąpi po zakończeniu projektu);
- dokumenty potwierdzające osiągnięcie wskaźników, zgodne z określonymi we wniosku o dofinansowanie;
- inne dokumenty, np. oświadczenia, nota obciążeniowa, dokumenty potwierdzające poniesienie przychodu, zdjęcia z robót zanikających.

Szczegółowe informacje znajdują się w Instrukcji wypełniania wniosku o płatność.